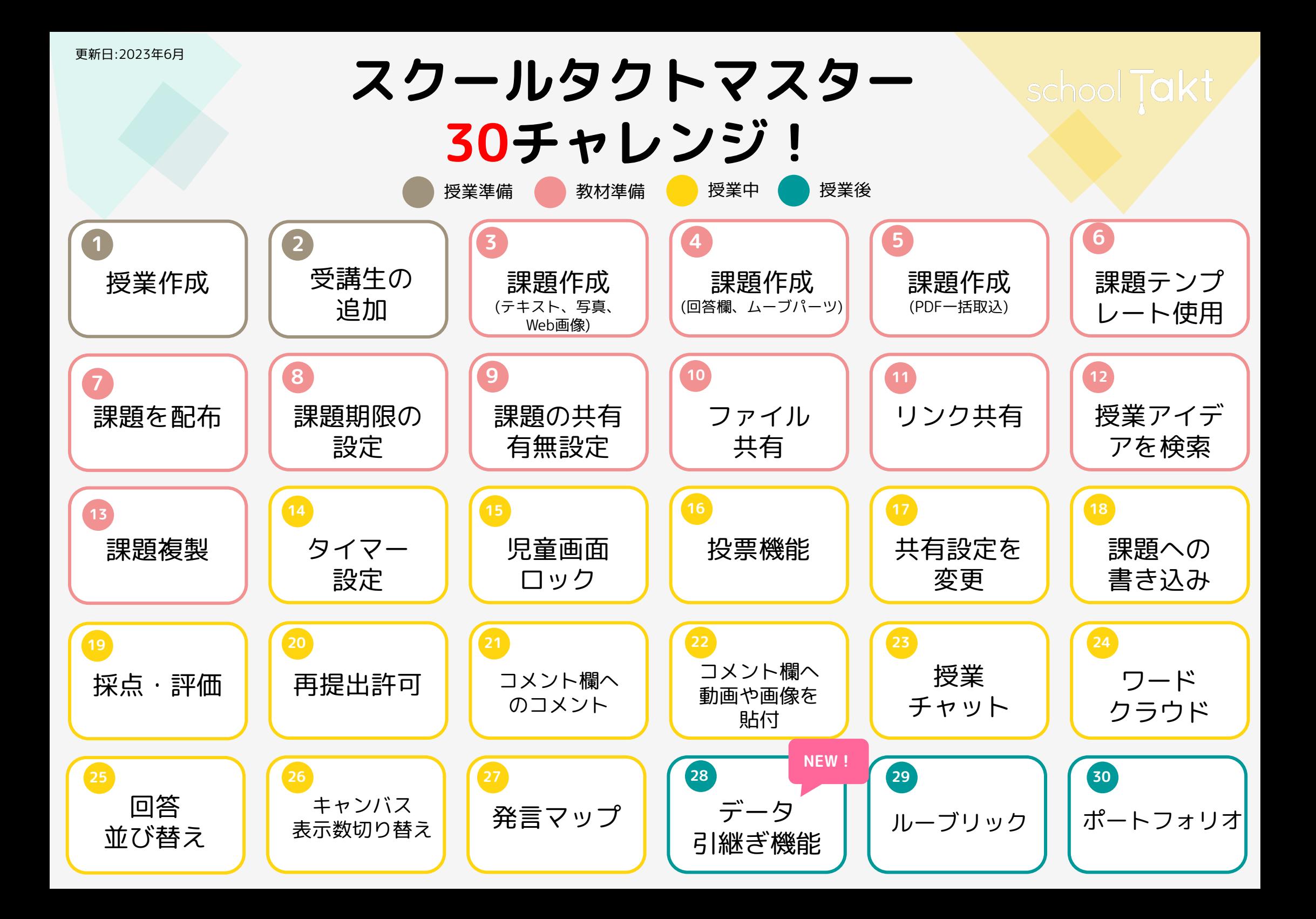

<span id="page-1-0"></span>授業枠を作成することで、先生と児童生徒がやり取りする課題を保存できるようになります。担当する校舎、学 年、クラス、科目に応じて作成します。

9 摄堂 2021年度 + 全科目 +

 $\overline{a}$ 

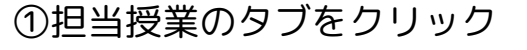

担当している授業はありません

授業作成

 $\overline{a}$ 

①担当授業のタブをクリック ②右下の+ボタンをクリック ③学年・クラス・科目を選択し、 作成ボタンをクリック

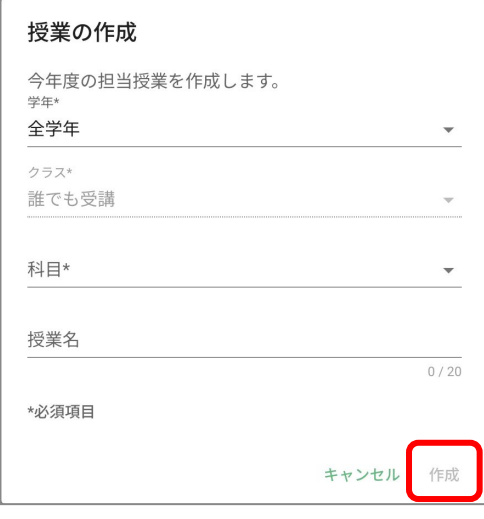

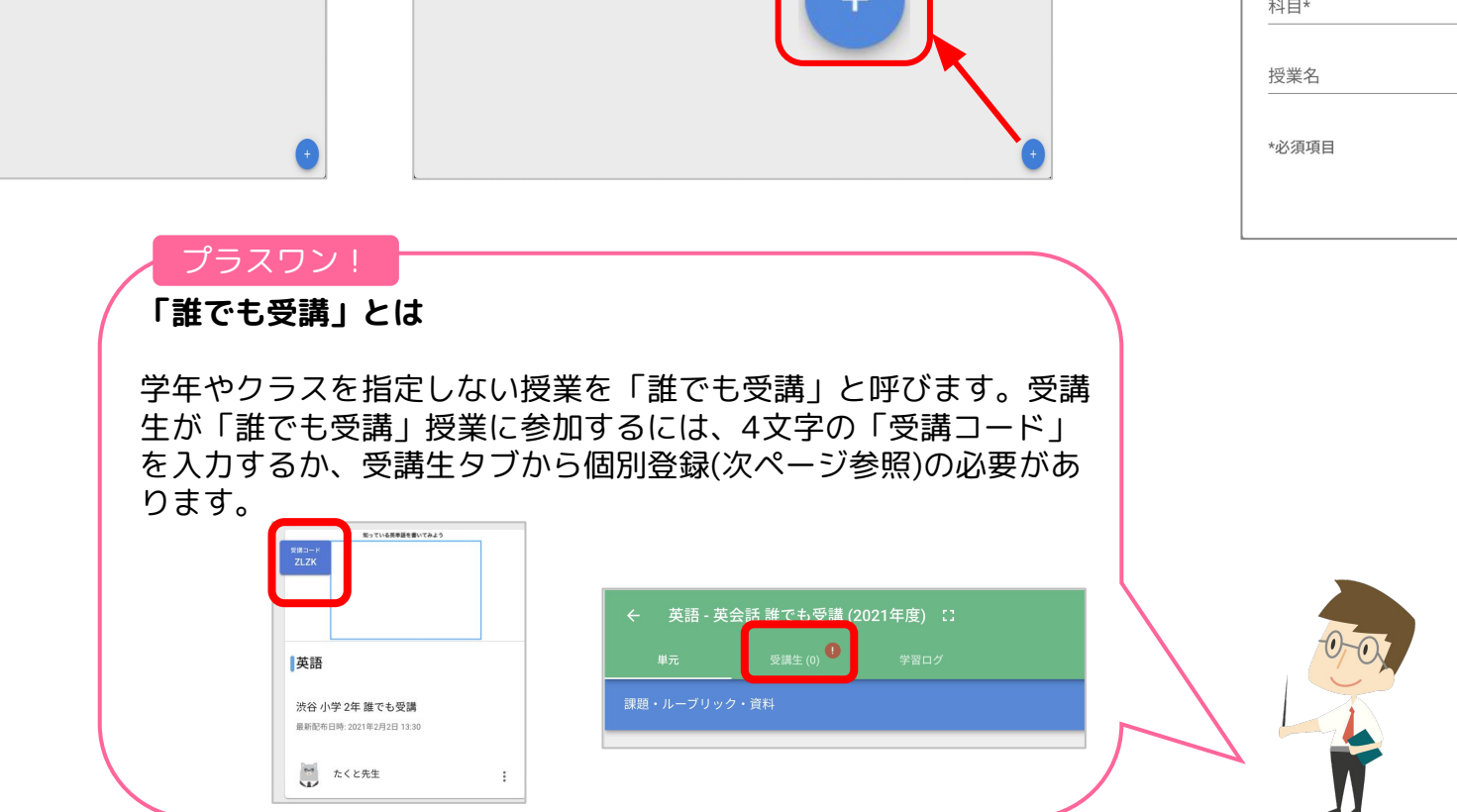

担当している授業はあ

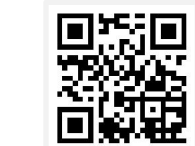

school **Takt** 

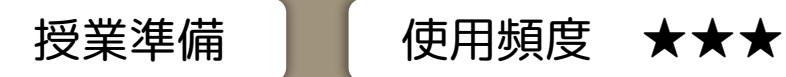

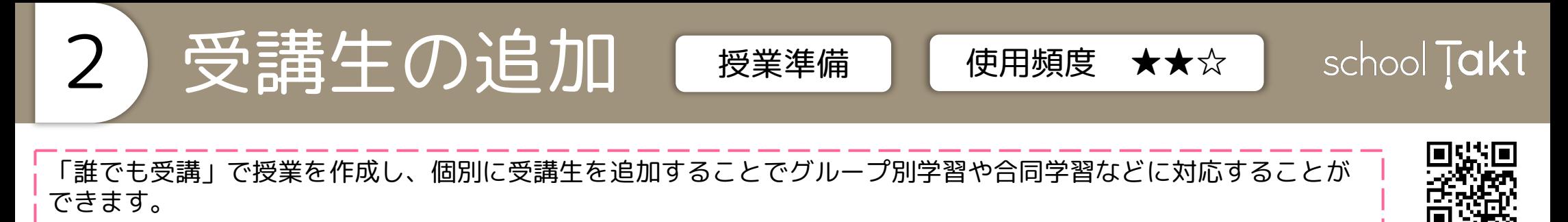

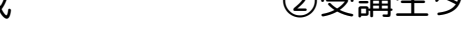

授業の作成 河道大学展開 今年度の担当授業を作成します 東京  $\frac{d\mu}{d\tau}$ 小 顺数 研修 誰でも受講 小学 2年 誰でも受講 全学年誰で 音楽 **BEPARD 20** 最新配布目 ごうどうおんがく **MA REI** ₩ # \*必須頂目 作成

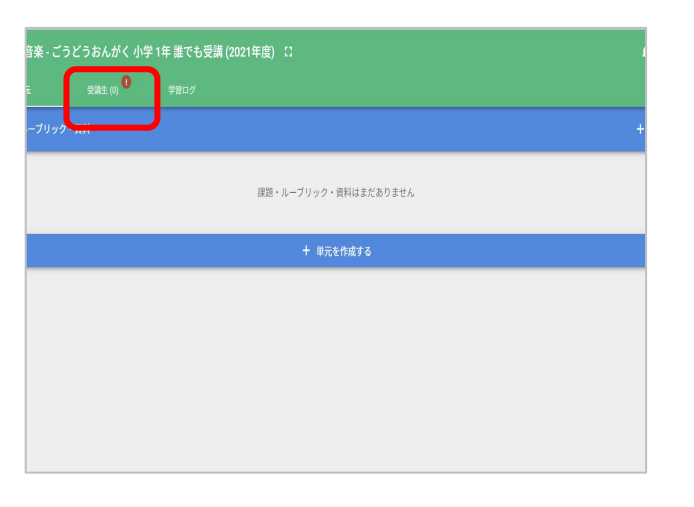

①誰でも受講で授業を作成 ②受講生タブをクリック ③受講生の追加をクリック

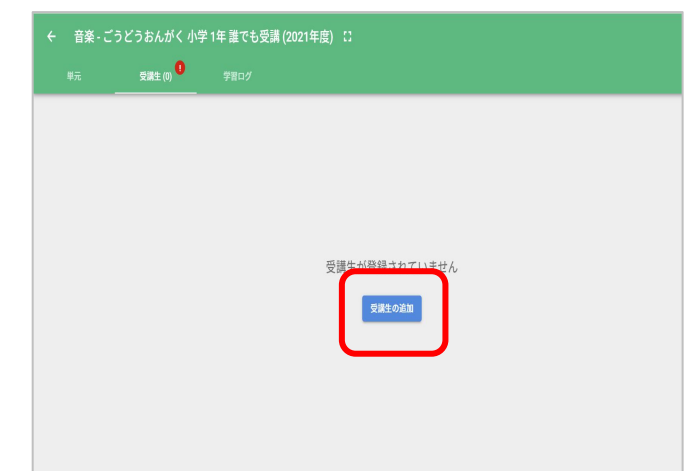

40該当クラスから追加したい児童生徒の 6右上のチェックマークを押す チェックボックスにチェックをいれる

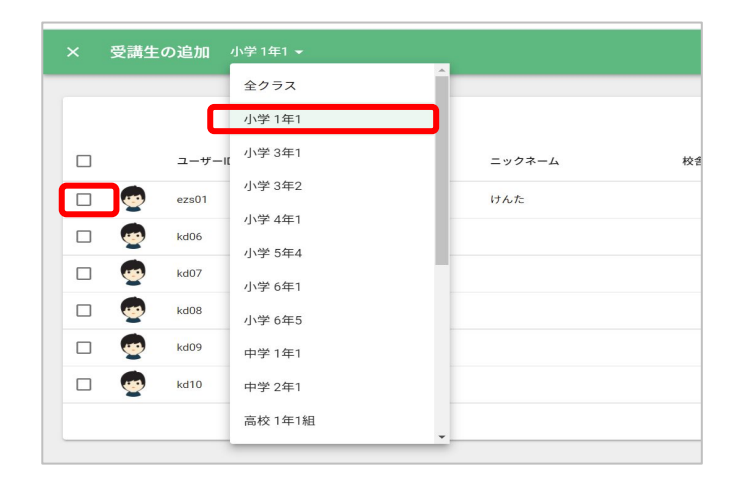

× 受講牛の追加 小学1年1 v 6人選択されています  $2 - f - D$ ニックネーム M 名前 学年  $7 - 7$ 宋度長島  $\overline{\mathsf{v}}$ **ANA** デモ生徒1 けんた 41  $\mathcal{A}^{\pm}$ V **MOR** デモ牛徒6  $dx$  $\overline{1}$ デエ生徒7 akt.  $\mathbf{r}$ ⊽ MO7 V Mng デモ生徒8  $d<sub>1</sub>$  $\mathbf{A}$ デモ生徒9 小  $\overline{1}$ Ū **Last** デモ生徒10 小 1ページの表示件数: 50 v 6件中1件目から6件目を表示

6受講生一覧に表示されていれば完了

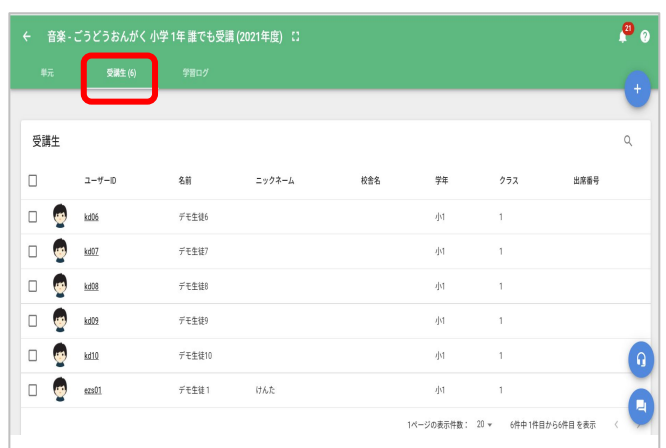

<span id="page-3-0"></span>テキスト入力や写真貼り付ଁ、Web画像検索をして課題を作成する方法です。

①単元バーの+ボタンから新規課題 を作成をクリック

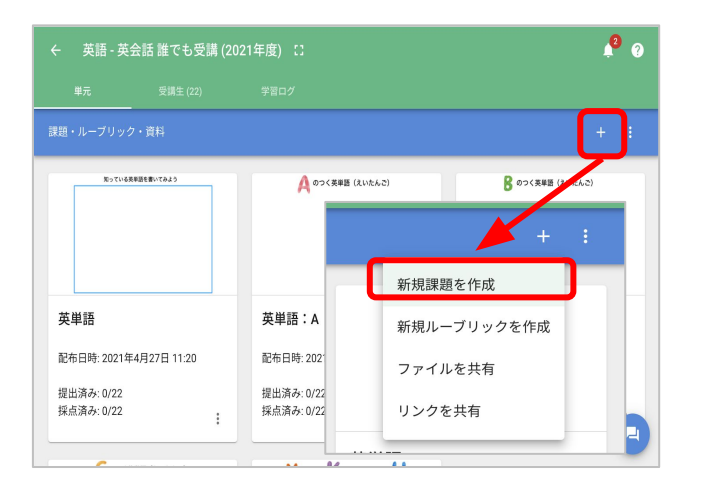

(4)ツールを使って課題を作成(手書き) のリールを使って課題を作成(カメラ)

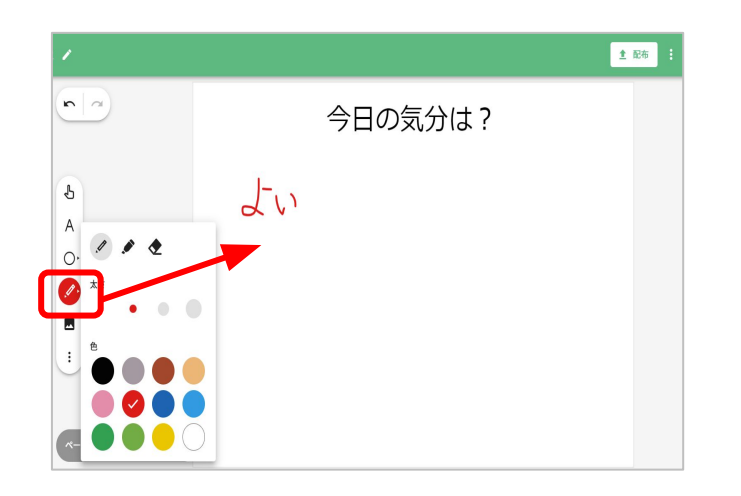

②白紙を選択し、このテンプレート で作成するをクリック

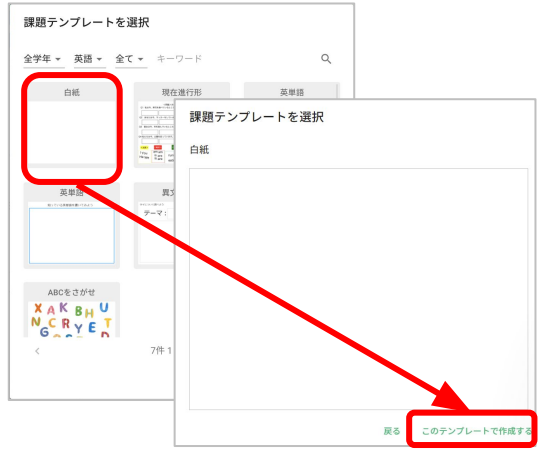

③ツールを使って課題を作成(テキスト入力)

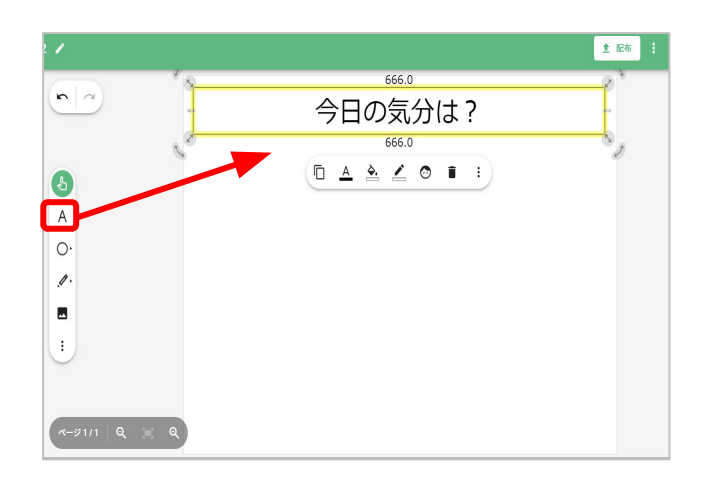

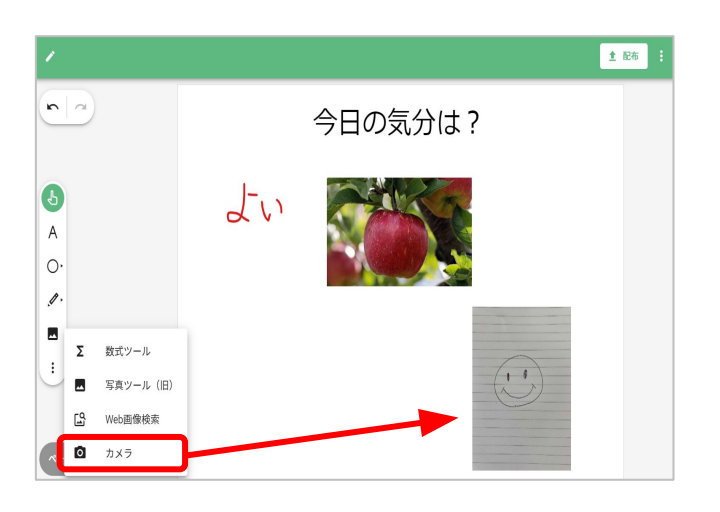

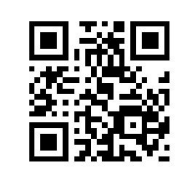

school Takt

教材準備 使用頻度 ★★★

言果是真个下成(テキスト·写真·Web画像)

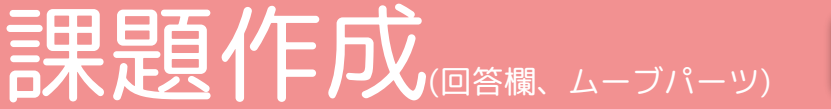

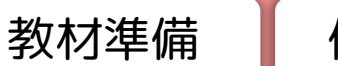

教材準備 | 使用頻度 ★★☆

<span id="page-4-0"></span>回答欄ツールを使って、課題配布後に児童生徒がテキスト編集・入力ができるテキストボックスを作成することが できます。

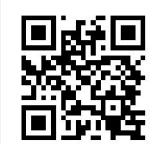

school Takt

## ①ツールバーの回答欄ツールを クリック

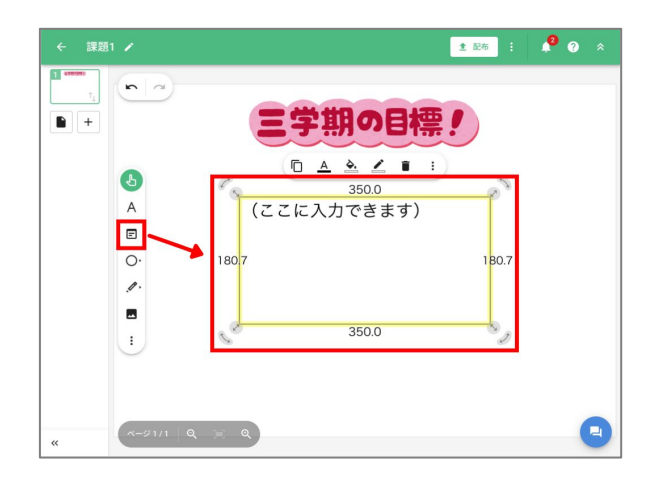

②回答欄に入れておく文字やそのサイズ· 色・場所や大きさを調整

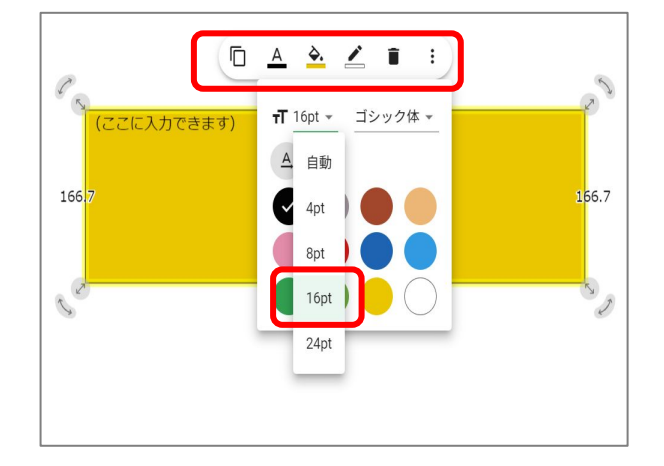

※回答欄には、編集権限を付与することができませ ん。配布後は、生徒は回答欄を動かしたり大きさを変 えることはできませんが、文字のスタイルや塗りつぶ し、枠線の色は変更することができます。

※回答欄に入力されたテキストデータは、CSVダウン ロードが可能です。課題の回答一覧画面の三点リー ダーをクリックするとダウンロードが開始されます。

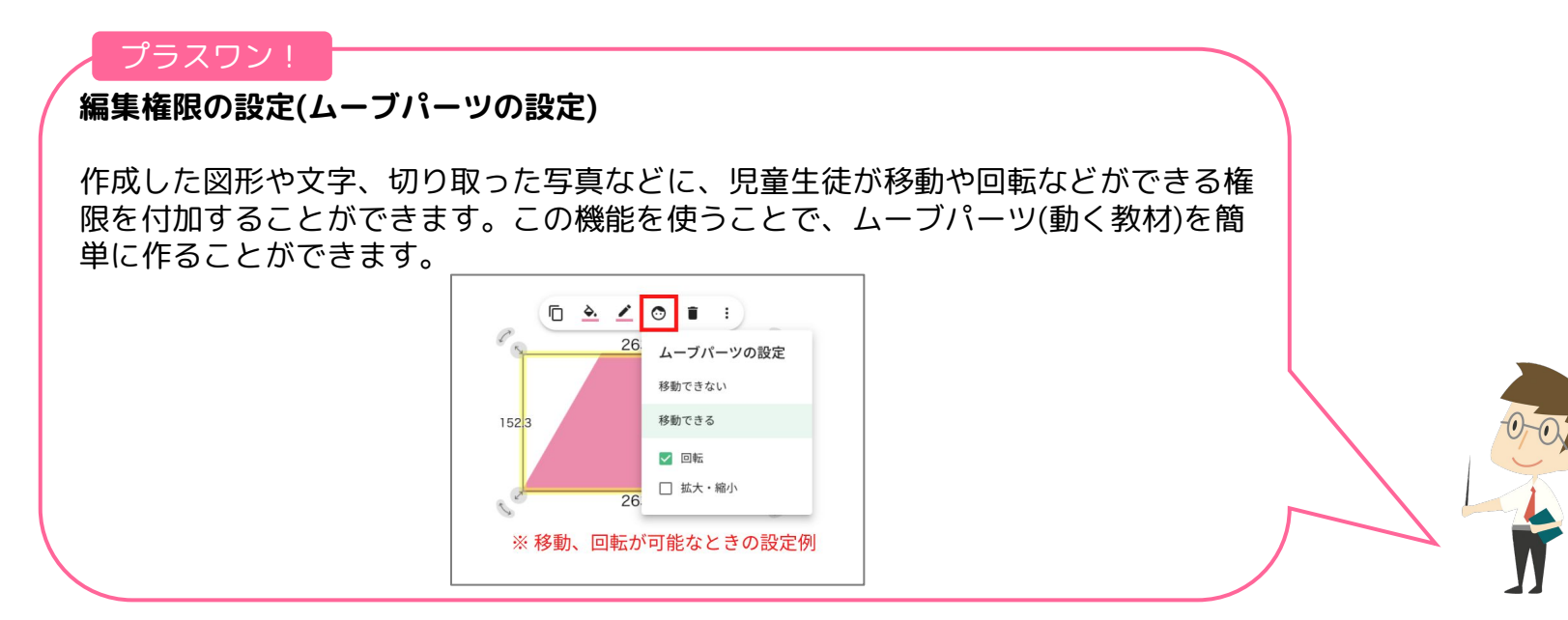

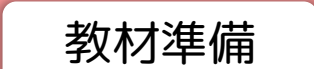

school Takt 教材準備 使用頻度 ★★★

<span id="page-5-0"></span>WordやPowerPoint等で作成した資料をPDFにすることで、1課題につき19ページまでスクールタクトトに一括で取 り込むことができます。

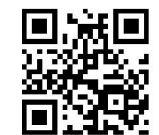

①スライド追加ボタンの左側のアイ コンをクリック

誤題作成(PDF-插取込)

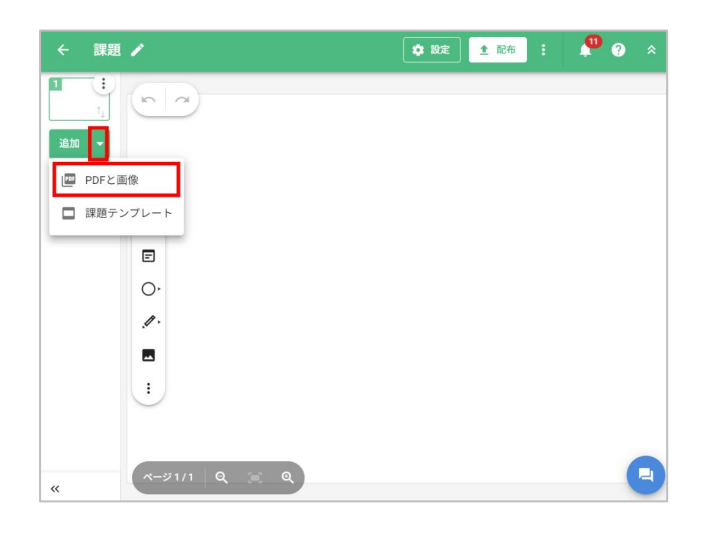

②ファイル選択画面が表示されるので取り込みたいファイル を選択するとファイルがアップロードされる

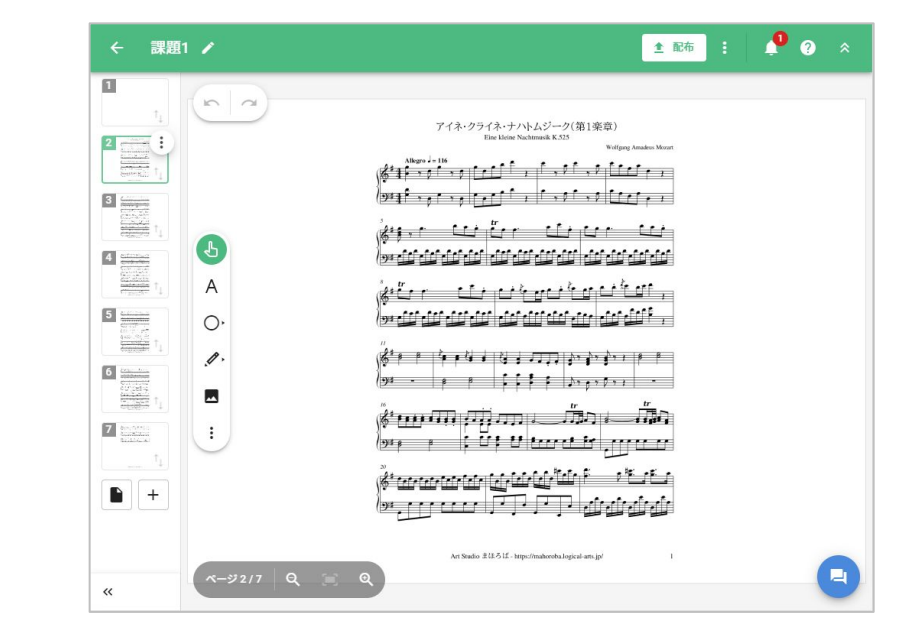

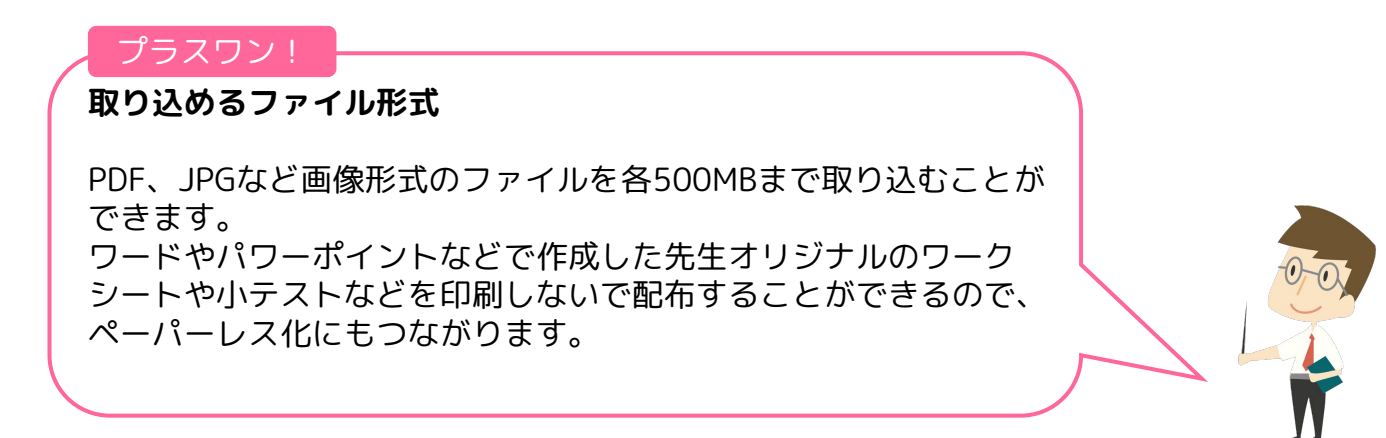

教材準備 使用頻度 ★★☆

<span id="page-6-0"></span>課題テンプレートとは、課題を作成するために繰り返し利用できるフォーマットです。現在登録されている公式課 題テンプレートは、約8,000点あります。

課題テンプレートを選択

全学年 ▼ 全科目 ▼ 全て ▼ どっち

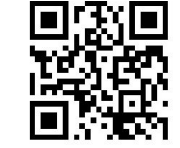

school Takt

10単元バーの+ボタンから新規課題 を作成をクリック

課題作成(課題テンプレート)

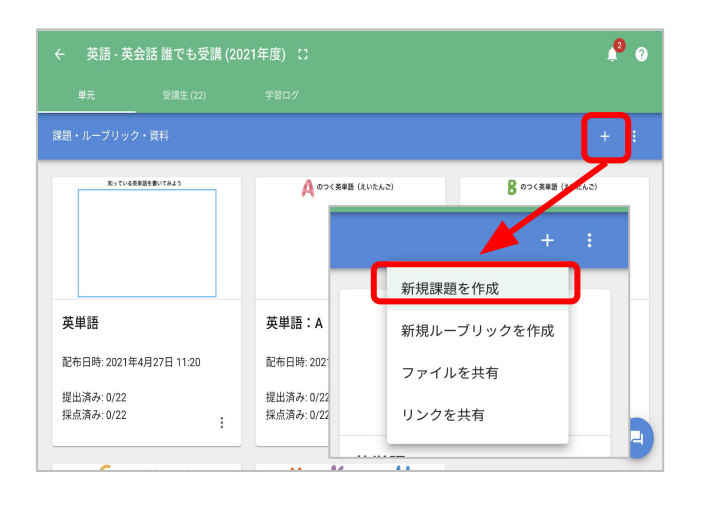

②学年、科目、公開範囲、キーワードを 入力して検索し、課題テンプレートを 選択

③ଃのテンプレートで作成するを クリック

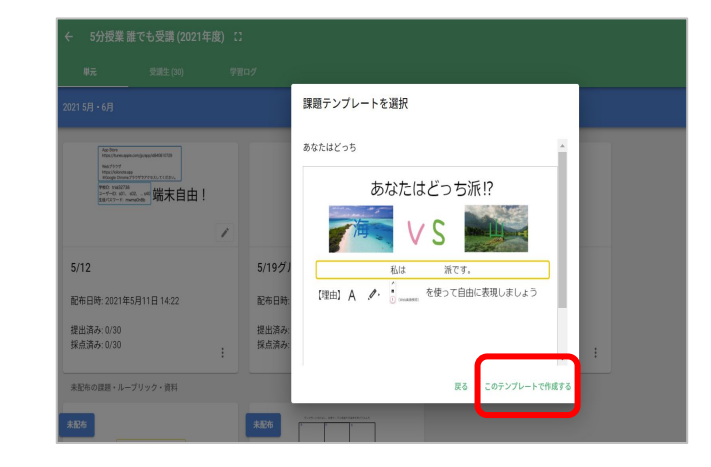

④2つ以上の課題テンプレートを組み合 わせる場合は、追加、課題テンプレート をクリック

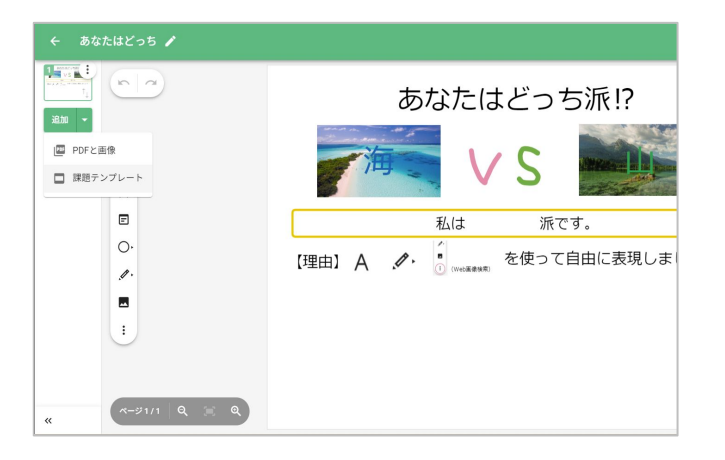

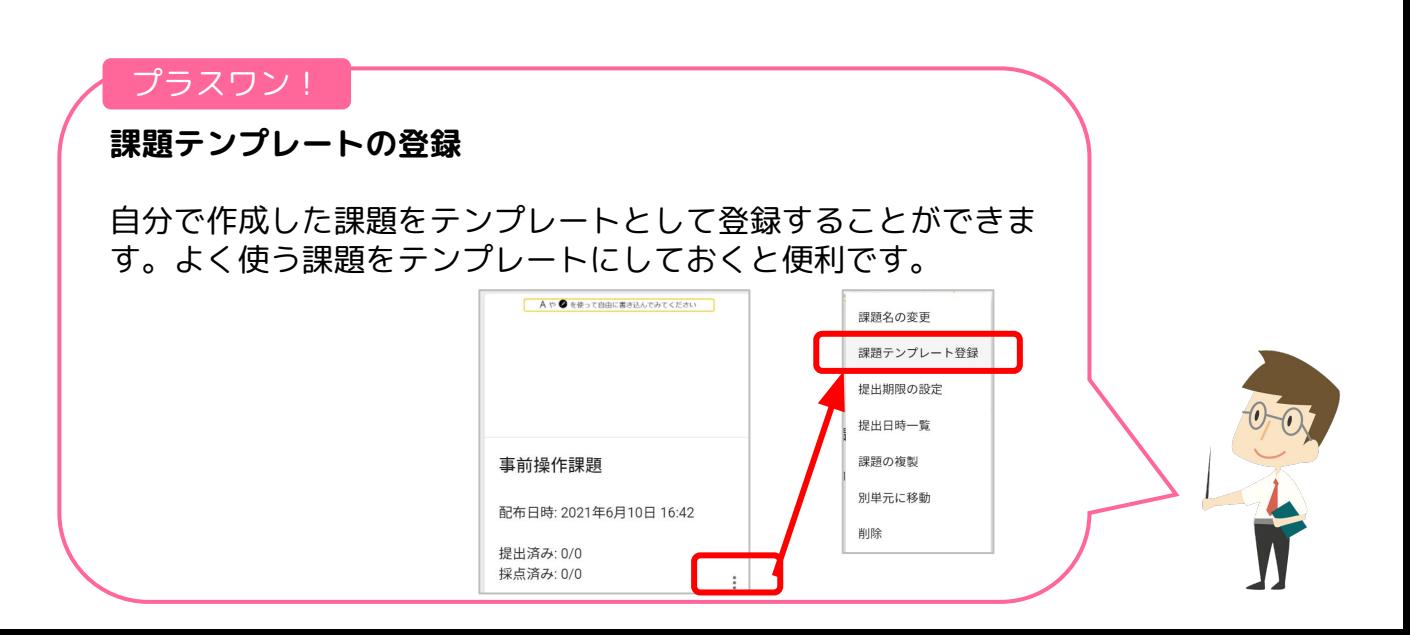

 $\alpha$ 

## <span id="page-7-0"></span>3~6で作成した課題を課題期限や共有の有無を設定せずに配布する方法です。

### ①課題を作成したらキャンバス右上の配布を クリックして配布するをクリック

7 課題配布

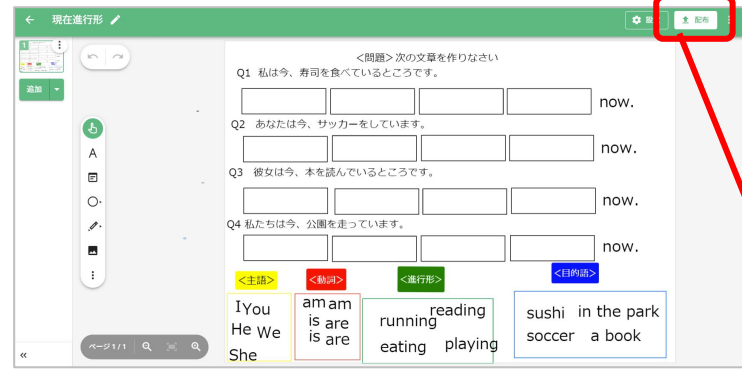

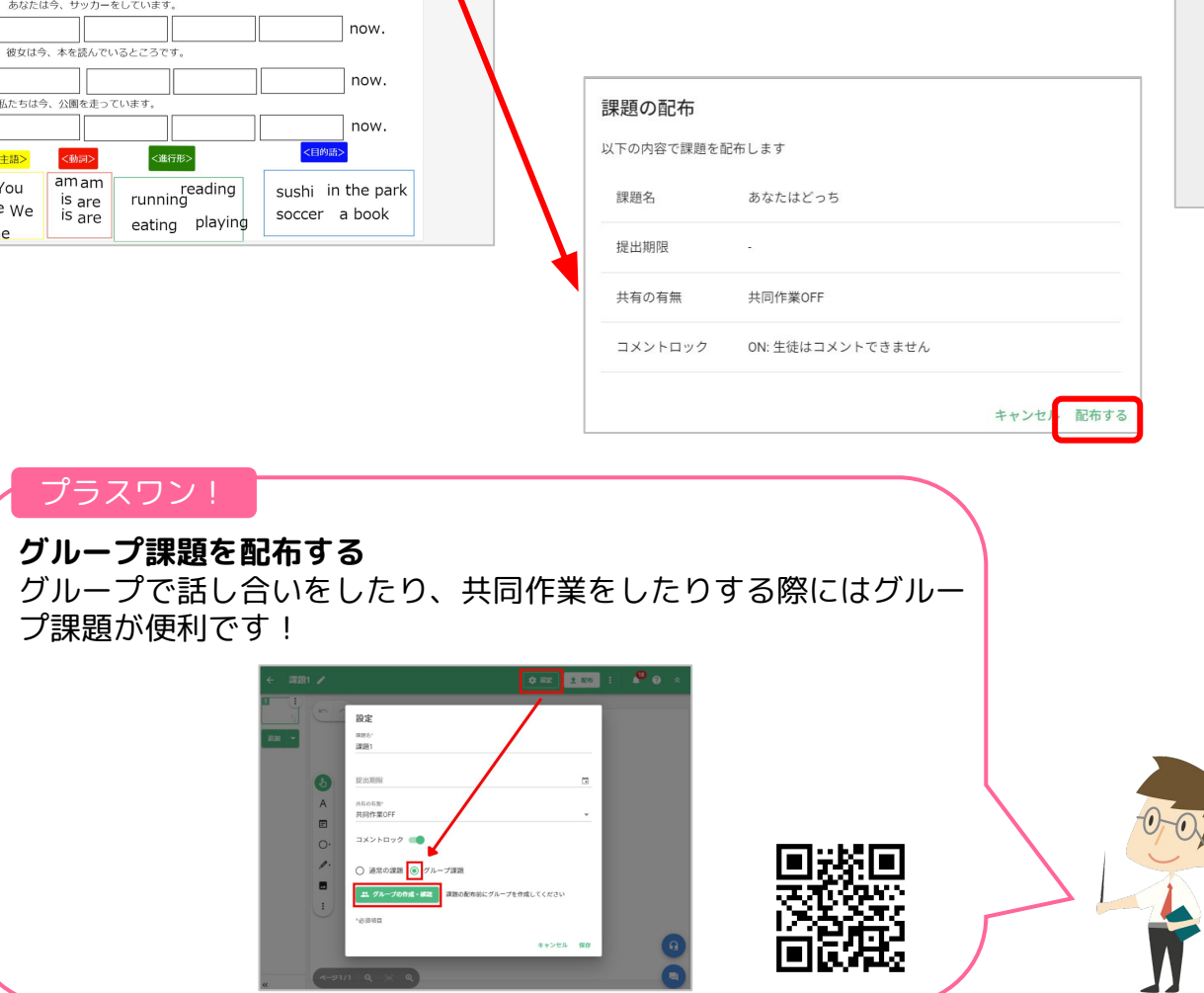

②課題の開封状況をリアルタ イムで確認することができる

school **Takt** 

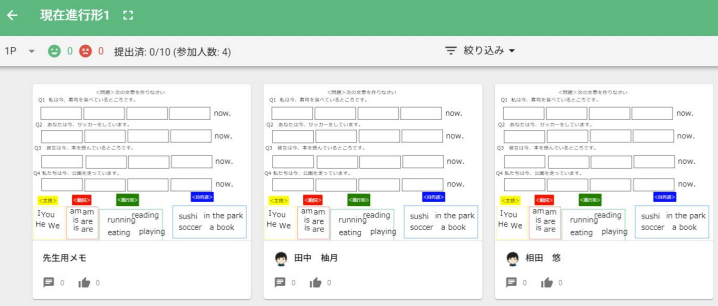

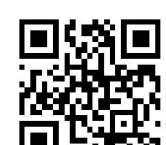

# 教材準備 | 使用頻度 ★★★

<span id="page-8-0"></span>8 課題期限の設定

課題期限を設定する方法です。宿題を出すときなどに便利です。

教材準備 使用頻度 ★★☆

school **Takt** 

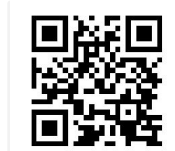

### ①課題を作成したらキャンバス右上の設定を クリックし、締め切りをクリック

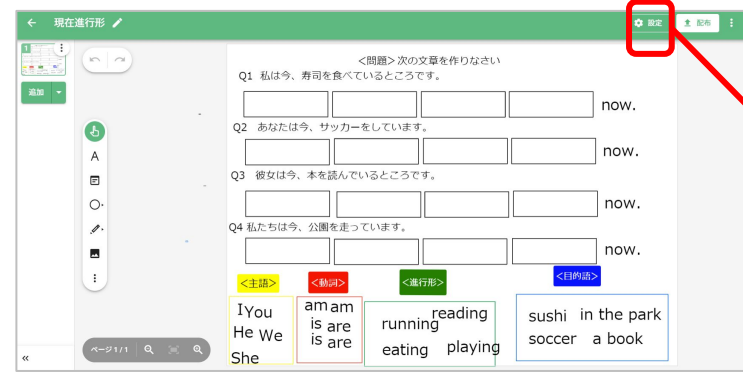

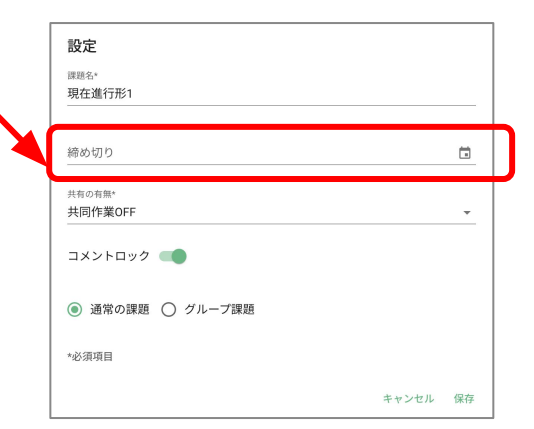

## ②日にちと時間を設定

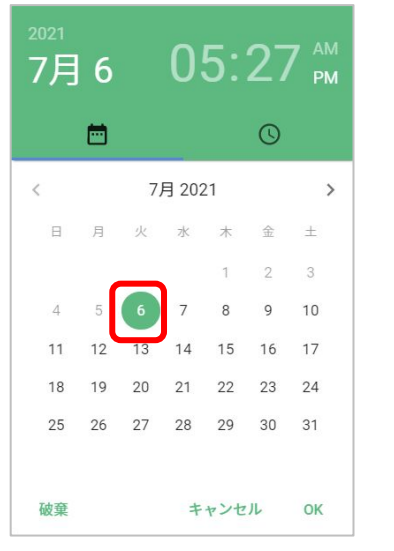

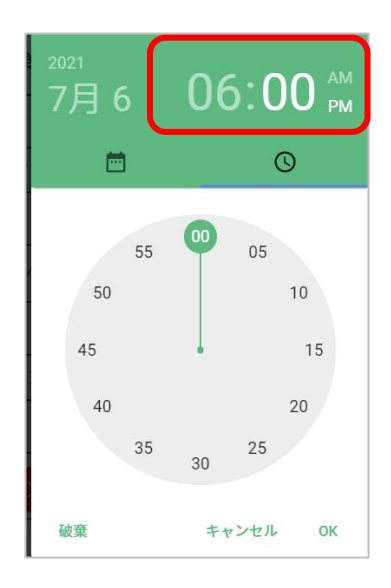

## ③課題の提出状況を一覧で確認することができる

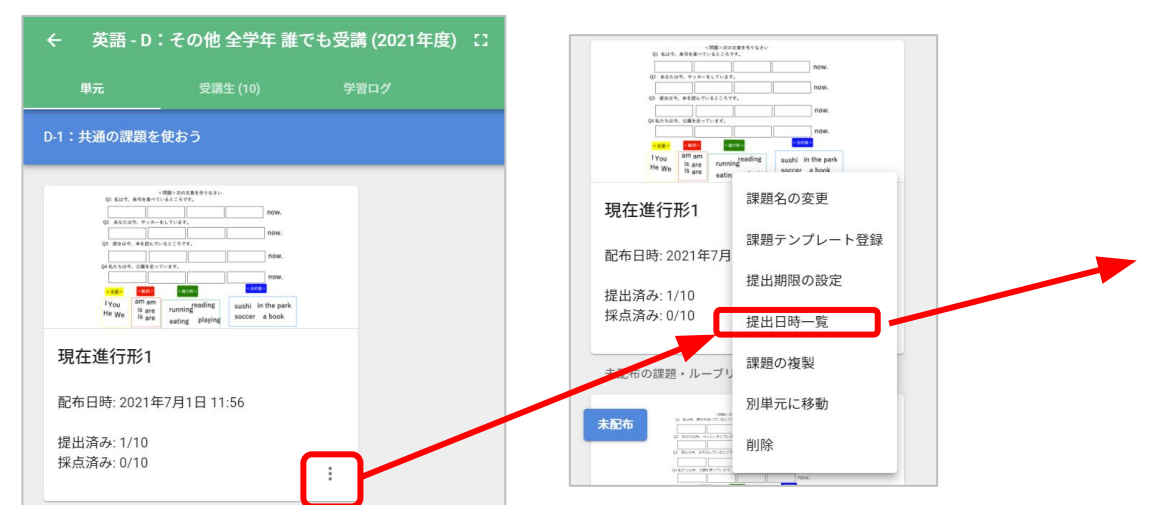

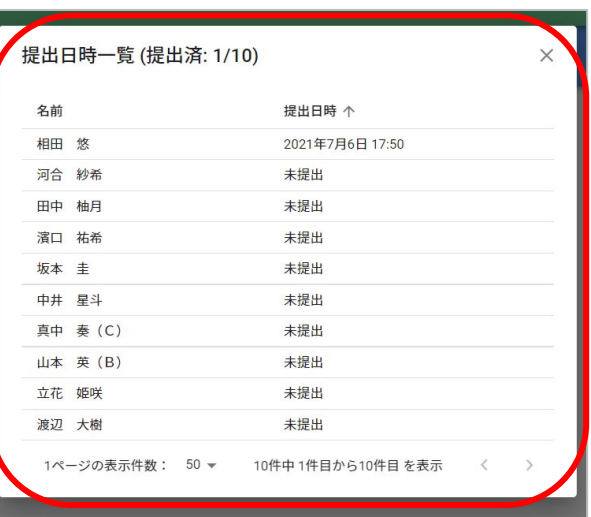

### ※課題を一度も開い ていない未参加の 場合は「未参加」 と表示されます

## ①課題を作成したらキャンバス右上の設定を クリックし、共有の有無をクリック

です。

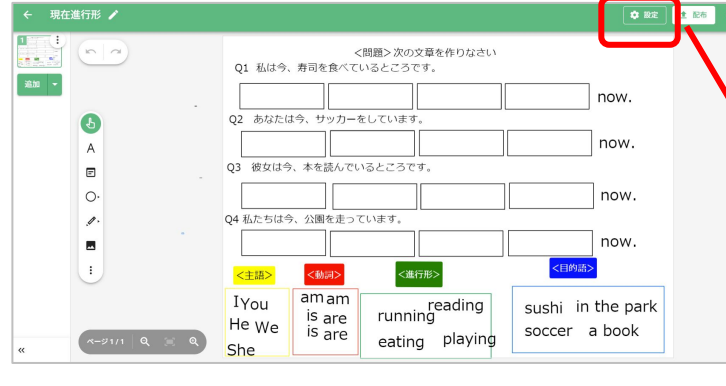

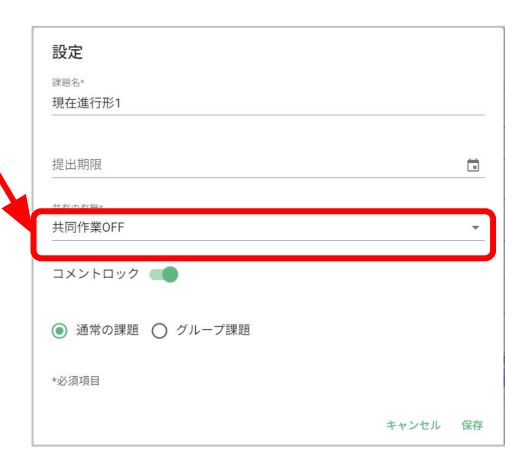

<span id="page-9-0"></span>課題の共有の有無を課題の配布時に設定することができます。授業の始めから共同閲覧や共同編集したい時に便利

## ②共有の有無を設定

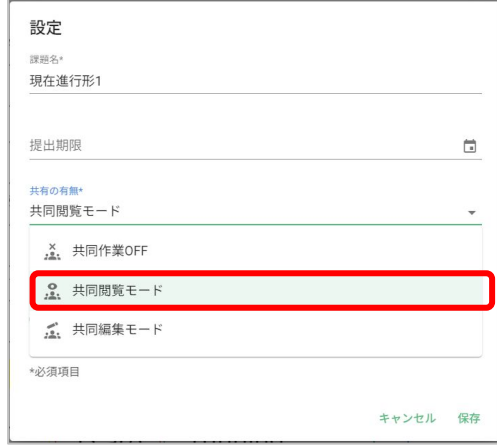

### ③共同閲覧や共同編集モードにすることで児童生徒も他の人の回 答を見たり、書き込んだりすることができる ※課題配布後も変更可能

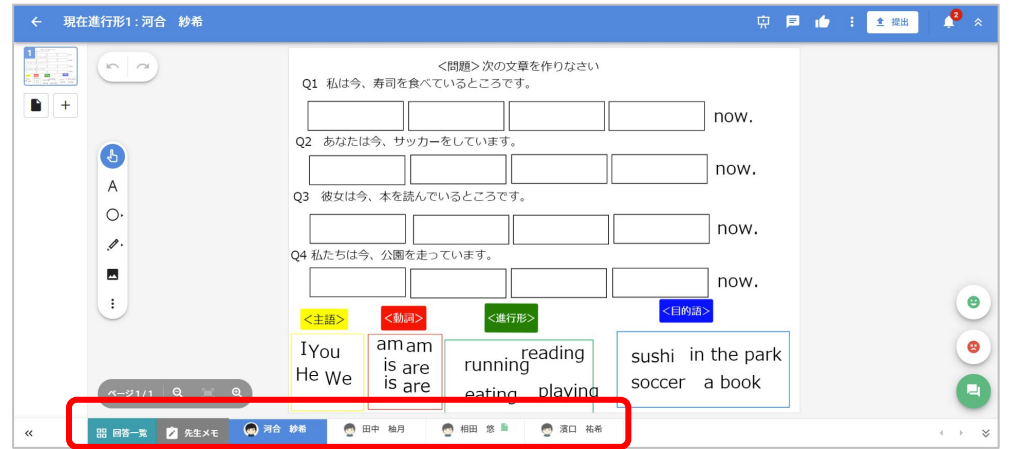

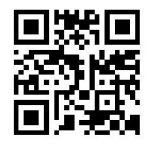

school Takt

# 課題の共有設定

# 教材準備 使用頻度 ★★☆

<span id="page-10-0"></span>10 ファイル共有

# 教材準備 使用頻度 ★☆☆

WordやExcel、PDFなどのファイルを共有し、児童生徒はダウンロードして閲覧することができます。

school **Takt** 

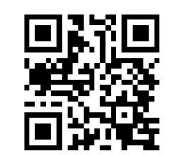

## ①単元バーの+ボタンから「ファイルを共有」を クリック

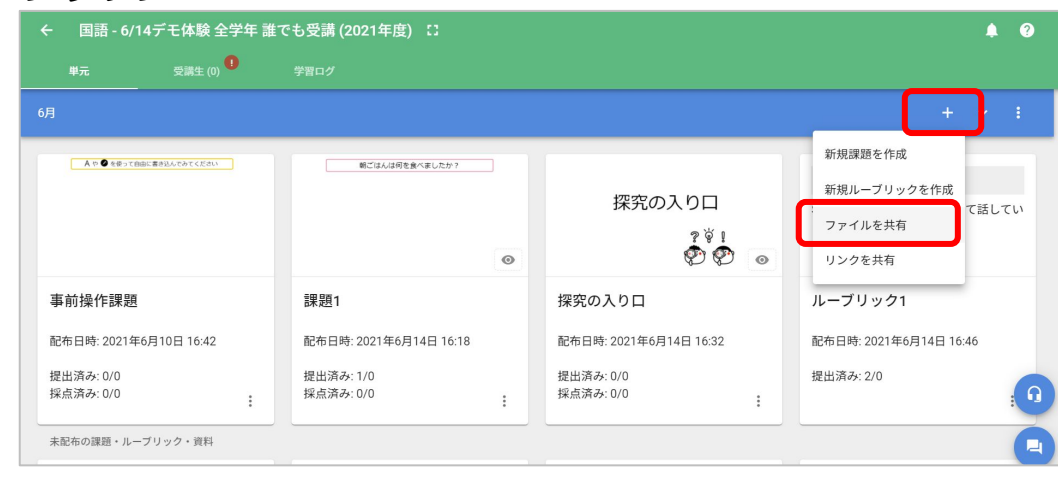

## ②共有したいファイルを選択

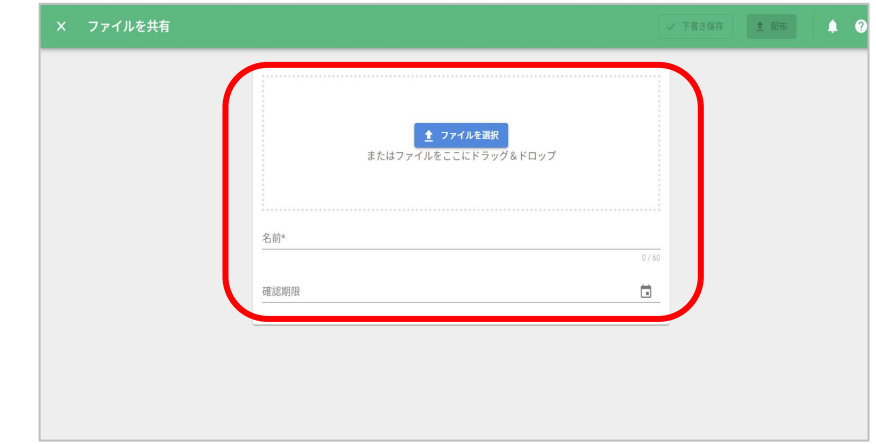

## ③任意で確認期限を設定し、「配布」をクリック 「下書き保存」をクリックすると、未配布として保存

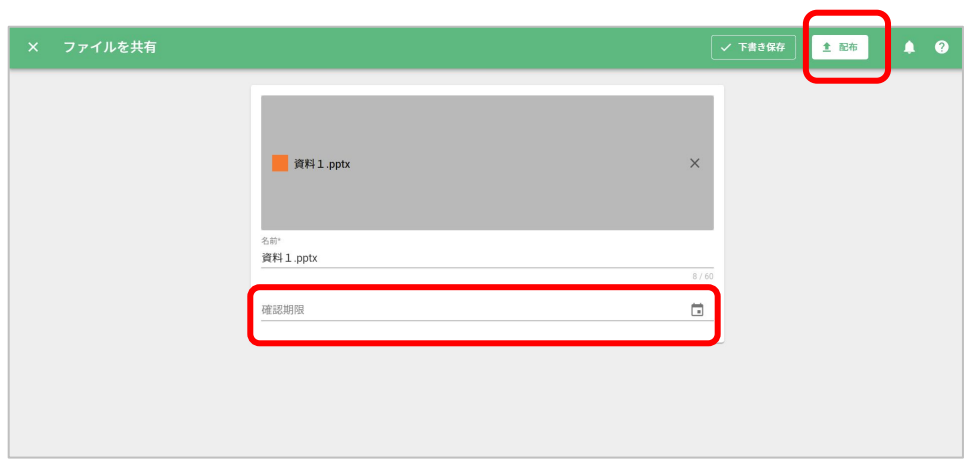

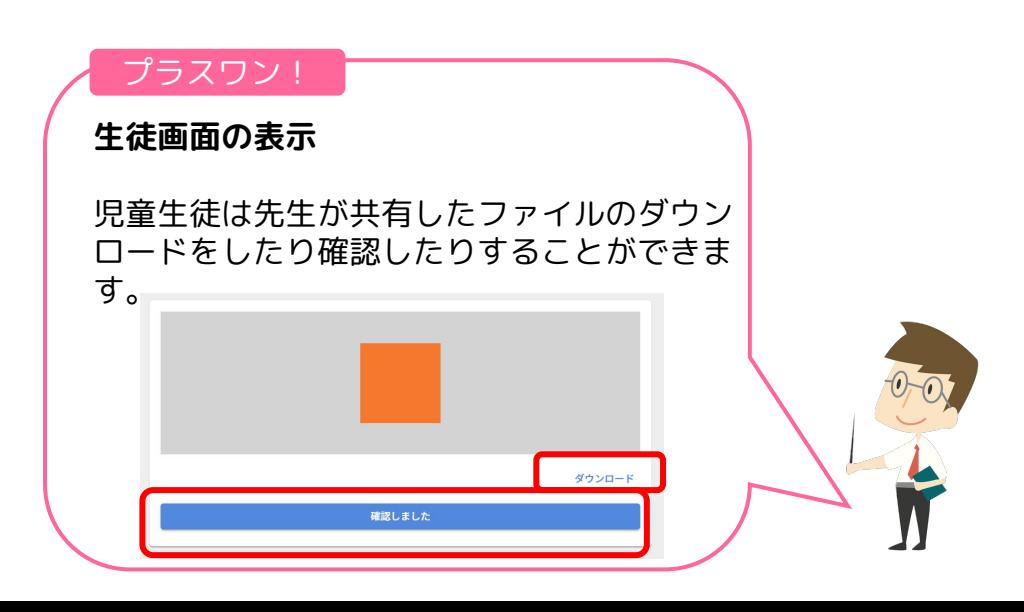

<span id="page-11-0"></span>11 リンク共有

# 教材準備 ┃ 使用頻度 ★☆☆

## 授業に使うWebサイトや動画などのリンクを共有する機能です。反転学習の際などに便利です。

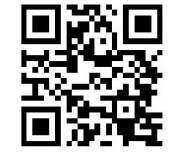

school Takt

## ①単元バーの+ボタンから「リンクを共有」をクリック

## ②共有したいリンクのURL、名前を入力

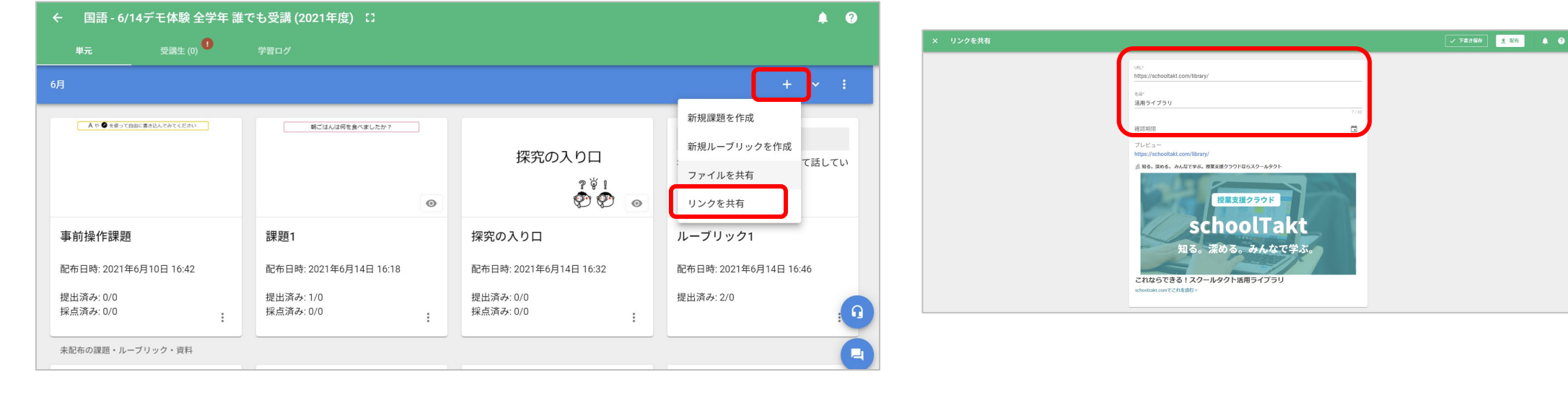

## ③任意で確認期限を設定し、「配布」をクリック 「下書き保存」をクリックすると、未配布として保存される

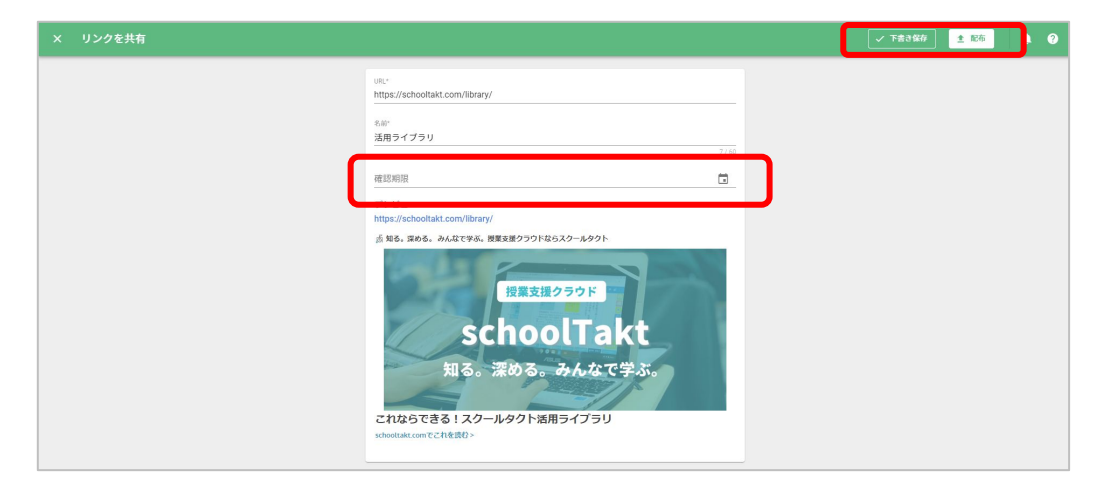

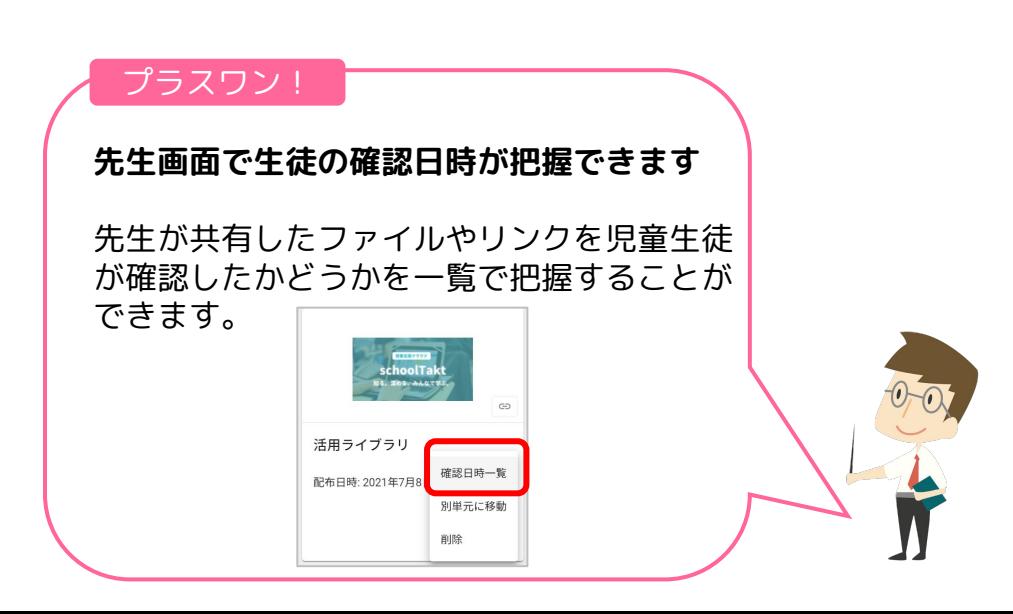

<span id="page-12-0"></span>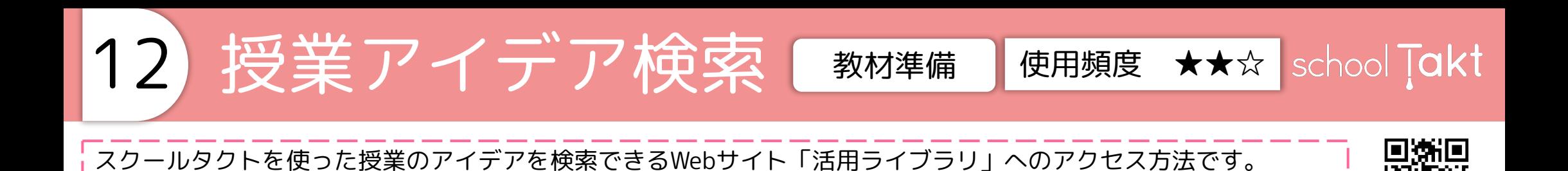

①スクールタクトホーム画面の三本線をクリックし 「活用ライブラリ」をクリック

### ②動画や実践事例など閲覧したいコンテンツをクリック

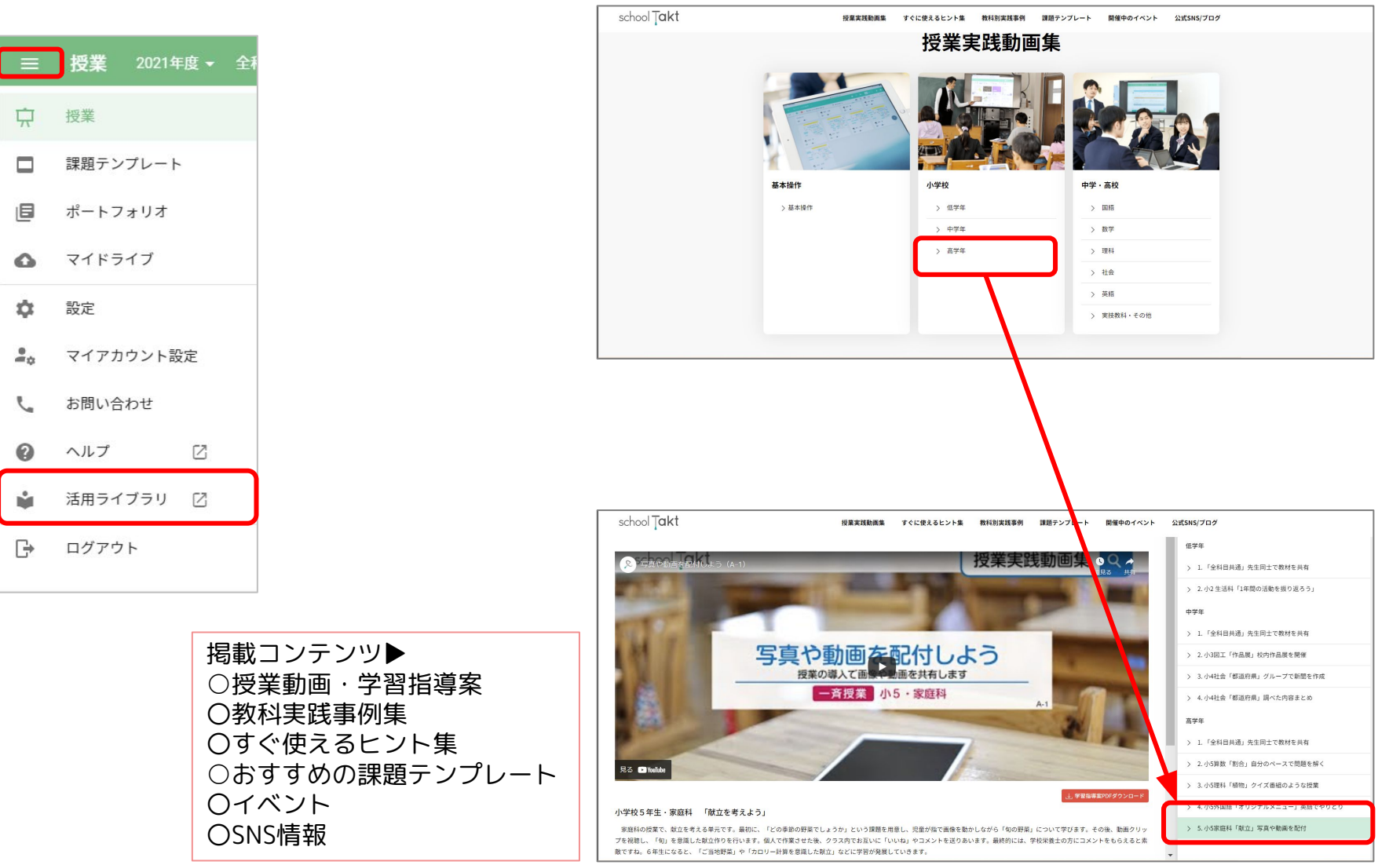

<span id="page-13-0"></span>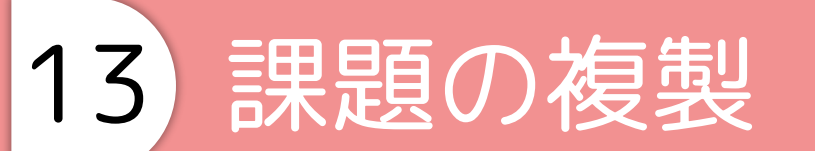

# 教材準備 | 使用頻度 ★★☆ school Takt

作成した課題を配布前・配布後に複製する方法です。

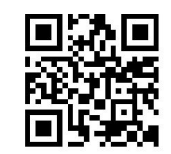

①複製したい課題の右下の3点リーダーをクリックし、 複製をクリック

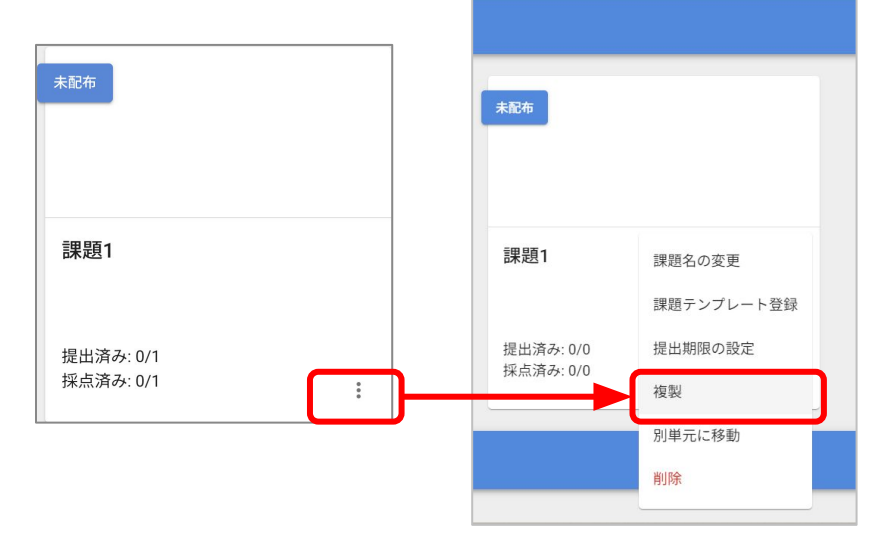

## 3複製した課題は編集して配布することができる

②複製先の授業と単元を選択、複製するをクリック

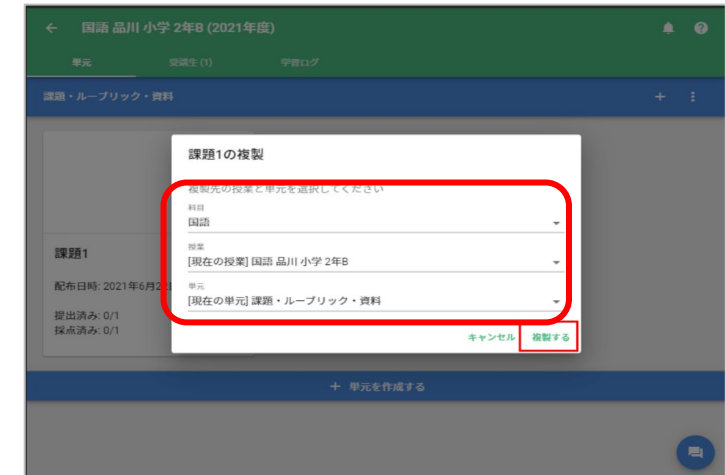

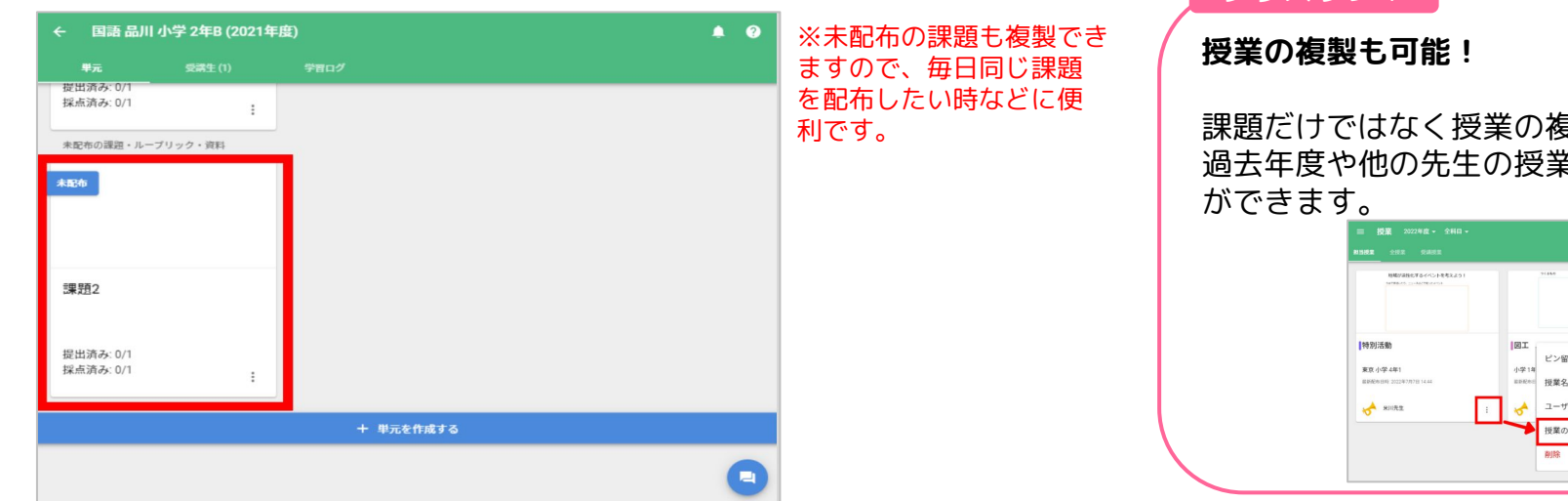

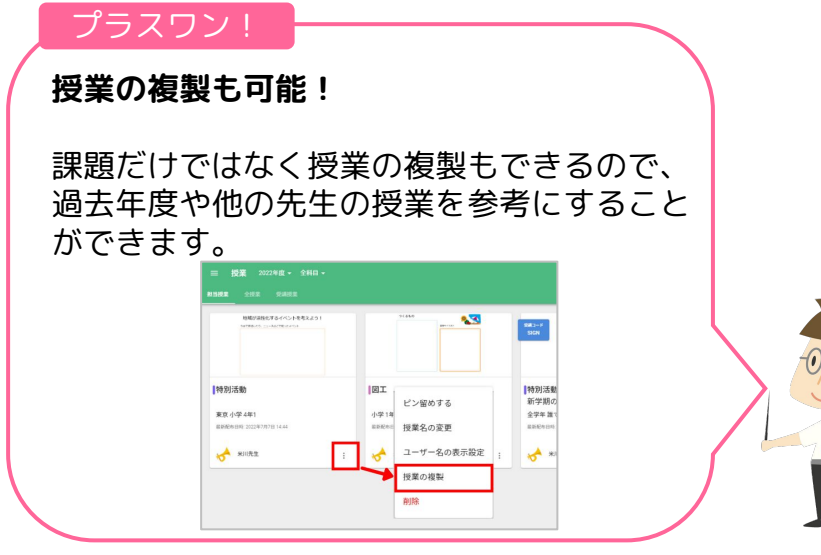

<span id="page-14-0"></span>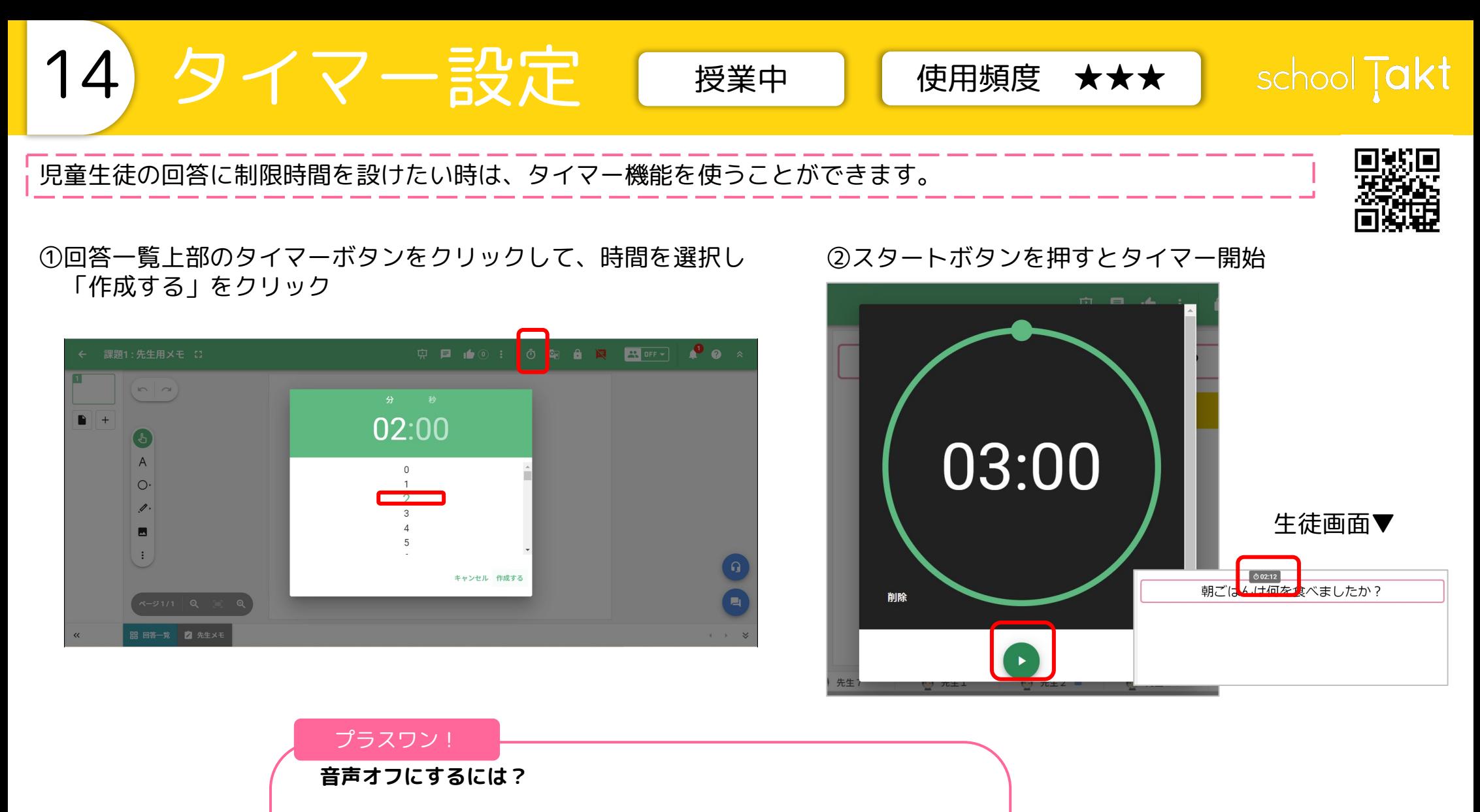

![](_page_14_Picture_1.jpeg)

![](_page_14_Picture_2.jpeg)

<span id="page-15-0"></span>![](_page_15_Picture_0.jpeg)

![](_page_15_Picture_2.jpeg)

### ①回答一覧上部のロックボタンをクリック シンク シング (2)児童生徒画面からツールバーが消え、書き込み ができなくなる

![](_page_15_Picture_4.jpeg)

<span id="page-16-0"></span>![](_page_16_Picture_0.jpeg)

![](_page_16_Figure_1.jpeg)

③結果は円グラフや棒グラフでリアルタイムに 集計され、先生の画面に表示される

![](_page_16_Picture_3.jpeg)

投票結果は先生の画面にしか表示されません。 先生画面を大型モニターに表示させることで円グ ラフが動く様子を見て盛り上がることができます。 また、大まかな意見の分かれを知りたい時に簡単 に使ったりすることができます。

<span id="page-17-0"></span>![](_page_17_Picture_0.jpeg)

![](_page_17_Picture_43.jpeg)

### ※課題を配布するときに あらかじめ設定することもできます

![](_page_17_Picture_44.jpeg)

![](_page_17_Picture_4.jpeg)

<span id="page-18-0"></span>![](_page_18_Picture_0.jpeg)

![](_page_18_Picture_1.jpeg)

<span id="page-19-0"></span>![](_page_19_Picture_0.jpeg)

<span id="page-20-0"></span>![](_page_20_Picture_0.jpeg)

<span id="page-21-0"></span>![](_page_21_Picture_0.jpeg)

![](_page_21_Picture_1.jpeg)

### ③先生がコメントロックを解除することで児童 生徒同十もコメントし合うことができる

![](_page_21_Picture_73.jpeg)

![](_page_21_Picture_4.jpeg)

![](_page_21_Picture_5.jpeg)

<span id="page-22-0"></span>![](_page_22_Picture_0.jpeg)

1 先生と本人のみがコメントできます

 $x - 31/1$  Q  $x - 9$ 

![](_page_22_Picture_112.jpeg)

動画は500MBまで対応しています。720pの画質 で10分ほど撮影できます。 例えば、児童生徒が英語のスピーチを撮影した動 画を先生に送り、ALT䛾先生が発音をアドバイス する動画を返信したりすることができます。 また、児童生徒が取り直して送った場合、コメント 欄にはタイムラインのように映像の記録を残すこ とができます。国語の音読などに使う場合、音声 データを貼り付けることも可能です。

<span id="page-23-0"></span>![](_page_23_Picture_0.jpeg)

<span id="page-24-0"></span>![](_page_24_Picture_0.jpeg)

ワードクラウドとは、テキストボックスに入力ଅれた文章中に使われているキーワードを一覧で表示する機能で す。使われている回数が多いほど、そのキーワードが大きく表示されます。言葉をクリックすることで、絞り込む ことができます。

![](_page_24_Picture_2.jpeg)

### ①回答一覧から ● をクリック

![](_page_24_Picture_96.jpeg)

### ②キーワードで絞り込んだり ユーザーで絞り込んだりすることができる

![](_page_24_Picture_6.jpeg)

### プラスワン!

ワードクラウドは、共同閲覧・編集モードで は、児童生徒も自由にみることができます。 そうすることで、クラス全体で、みんながど のような言葉に注目しているか、可視化する ことができます。

![](_page_24_Picture_9.jpeg)

<span id="page-25-0"></span>![](_page_25_Picture_0.jpeg)

![](_page_25_Figure_1.jpeg)

<span id="page-26-0"></span>![](_page_26_Picture_19.jpeg)

# <span id="page-27-0"></span>27 発言マップ 歴業中 便用頻度 ★☆☆

school Takt

児童生徒同士のコメントのやりとりの回数など、児童生徒間の交流の様子を課題ごと、もしくは授業ごとに可視化 できる機能です。誰が誰の回答のコメントをしたり、「いいね」を押したりしたのか、キャンバスを閲覧したのか つながりを見ることができます。

![](_page_27_Picture_4.jpeg)

![](_page_27_Figure_6.jpeg)

![](_page_27_Picture_7.jpeg)

①回答一覧から る をクリック そんちゃん こうぶタンを押すことで表示を切り替えることが可能

<span id="page-28-0"></span>28 データの引継ぎ機能 | 授業後 | 使用頻度 ★☆☆

# school Takt

データの引継ぎ機能を使えば、現在お持ちの課題テンプレートを他の環境へ移行できます。 今行っている授業の課題を課題テンプレートに登録し、引継ぎ機能を使うことで異動先に課題を持ち出すことがで きます。

## **A 異動元の環境で行うこと**

①スクールタクトホーム画面の三本線から 設定をクリック

②データ引継ぎへ進み、 課題テンプレートに登録する

## ③引継ぎコードを発行する

### $\bullet$   $\bullet$ 引き継ぎコードを使って課題テンプレートを引き継げます 引き継ぎたい課題がある場合は、課題を課題テンプレートに登録する必要があります  $\bullet$   $\bullet$ データの引き継ぎ 詳しい手順はこちら:データの引き継ぎ  $H \times H$ SHADNA VICTO-VARRESILLET -<br>3|き継ぎコードを使って課題テンプレートを引き継げます 異動元での操作 。<br>引き無ぎたい課題がある場合は、課題を課題テンプレートに登録する必要があります マイアカウント設定 **NUMBER OF STARTING** 10.31 授業から課題テンプレートを登録する  $m m = \tau m m n$ データの引き続き 授業に紐づく課題をすべて課題テンプレートに登録します □ 理解テンプレー 異動などに伴うデータの「 授業から課題テンプレートを登録する ポートフォリ 接帯を選択する 授業に組づく課題をすべて課題テンプ マイドライン **NEVRETZ** ☆ 8% 引き継ぎコードを発行する Draphov2835 異動元で引き継ぎコードを発行して、異動先でコードを入力すると課題テンプレートが引き継げます 引き継ぎコードを発行する お問いる あすき時のタキーにち継ぎに 引き継ぎコードを発行する 発行済み引き継ぎコードはありません 発行済み引き継ぎコードはありません

## **B 異動先の環境で行うこと**

①スクールタクトホーム画面の三本線から 設定をクリック

②データの引継ぎへ進む

③画面下の引継૾コード入力欄にコードを 入力し、コードを確認するを押す

![](_page_28_Figure_13.jpeg)

4間違いがないか確認し、課題テン プレートを引き継ぐをクリック

![](_page_28_Picture_15.jpeg)

## 6引継ぎが完了しましたのメッセー ジが表示されるまで待つ

![](_page_28_Picture_17.jpeg)

![](_page_28_Picture_18.jpeg)

![](_page_28_Picture_19.jpeg)

 $\bullet$   $\bullet$ 

<span id="page-29-0"></span>![](_page_29_Picture_0.jpeg)

### 4)児童生徒が入力した 評価やコメントを確認

![](_page_29_Picture_86.jpeg)

![](_page_29_Picture_3.jpeg)

<span id="page-30-0"></span>30 ポートフォリオ [ 授業後 ] 便用頻度 ★☆☆ school **Takt** 

授業後に、児童生徒の学習の記録を見るときに使います。学習の振り返りや、成績・評価の材料として、個人面談の 資料としてご活用いただけます。また、児童生徒も見ることができるので自身の成長を実感することができます。

![](_page_30_Picture_2.jpeg)

## ①左上の ≡ から ポートフォリオ をクリック ○学習の記録を見たい児童生徒をクリック

![](_page_30_Picture_4.jpeg)

![](_page_30_Picture_107.jpeg)

※ポートフォリオでは ルーブリック評価も見 ることができます。

## ③児童生徒の学習の記録を見ることができる

![](_page_30_Picture_108.jpeg)